# **v1.14\_Using TLS certificates for user authorization**

- [Generating a server certificate](#page-0-0)
- [Creating a TLS certificate at users](#page-0-1)
- [Creating an Enterprise SSID with support for TLS](#page-3-0)
- [Installing a certificate to a client's device](#page-7-0)

### <span id="page-0-0"></span>Generating a server certificate

Server certificate can be generated when the package eltex-radius-nbi is installed. Specify certificate parameters during the package installation.

```
root@vagrant-ubuntu-trusty-64:/home/vagrant# apt-get install eltex-radius-nbi
...
Do you want to generate server certificate? [y/N]: y
 - Enter pass: 
 - Repeat pass: 
 - Enter period (in days): 365
 - Enter country [RU]: 
 - Enter state [Novosibirsk Oblast]: 
 - Enter locatity [Novosibirsk]: 
 - Enter organization [Eltex]: 
 - Enter organization unit [Wireless network IT]: 
 - Enter email [eltex@eltex.nsk.ru]:
```
If you already have eltex-radius-nbi, it should be reinstalled. ന

root@vagrant-ubuntu-trusty-64:/home/vagrant# **apt-get remove eltex-radius-nbi**

root@vagrant-ubuntu-trusty-64:/home/vagrant# **apt-get install eltex-radius-nbi**

#### After that, a certificate will be generated.

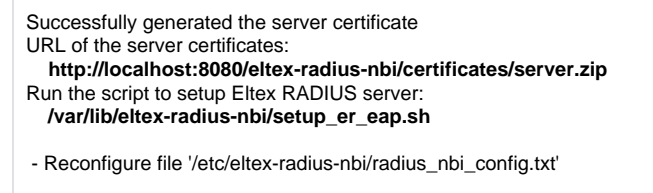

SoftWLC Northbound is installed. Tomcat service will be restarted... To check the service works, open the URL: **http://localhost:8080/axis2/services/RadiusNbiService?wsdl**

To read documentation, visit the following URL: **http://localhost:8080/eltex-radius-nbi/asciidoc/**

#### Then run the script **setup\_er\_eap.sh**:

```
root@vagrant-ubuntu-trusty-64:/home/vagrant# cd /var/lib/eltex-radius-nbi/
root@vagrant-ubuntu-trusty-64:./setup_er_eap.sh
eltex-radius stop/waiting
eltex-radius start/running, process 2317
```
### <span id="page-0-1"></span>Creating a TLS certificate at users

A created server certificate allows generating certificated for Enterprise users. If a TLS certificate should be used for authorization, it must be specified during Enterprise user creation.

Step-by-step description of certificate creation process:

1. Open the file **cat /etc/eltex-radius-nbi/radius\_nbi\_config.txt** and specify an address that is referred by a user to request the Admin Panel (127.0.0.1 by default).

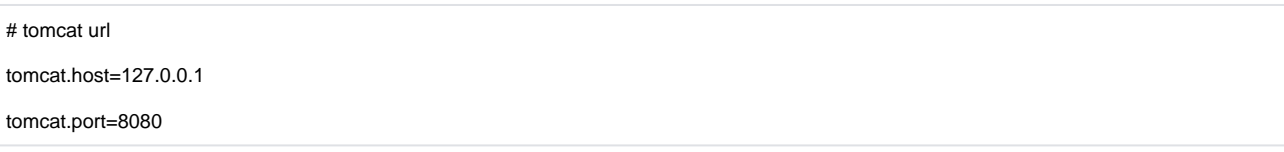

2. Enter the Admin Panel and open the tab "Wi-Fi Users" -> "Enterprise users". Click "Add".

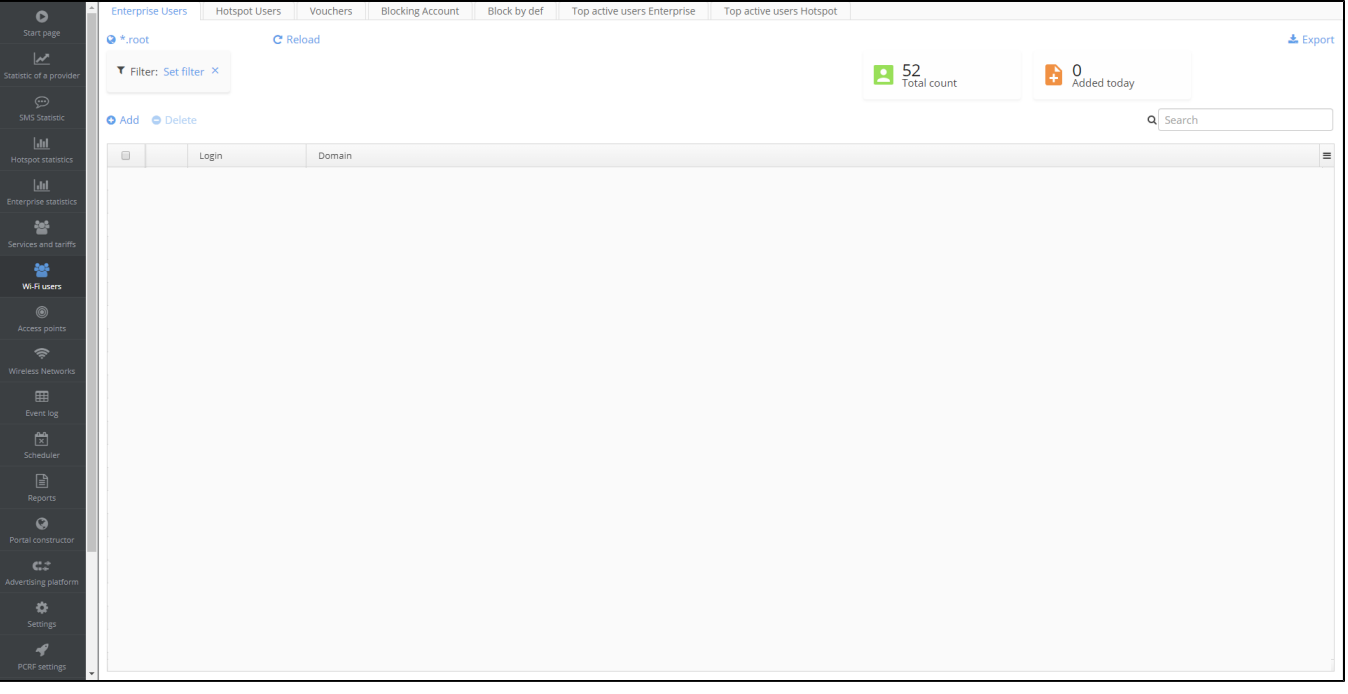

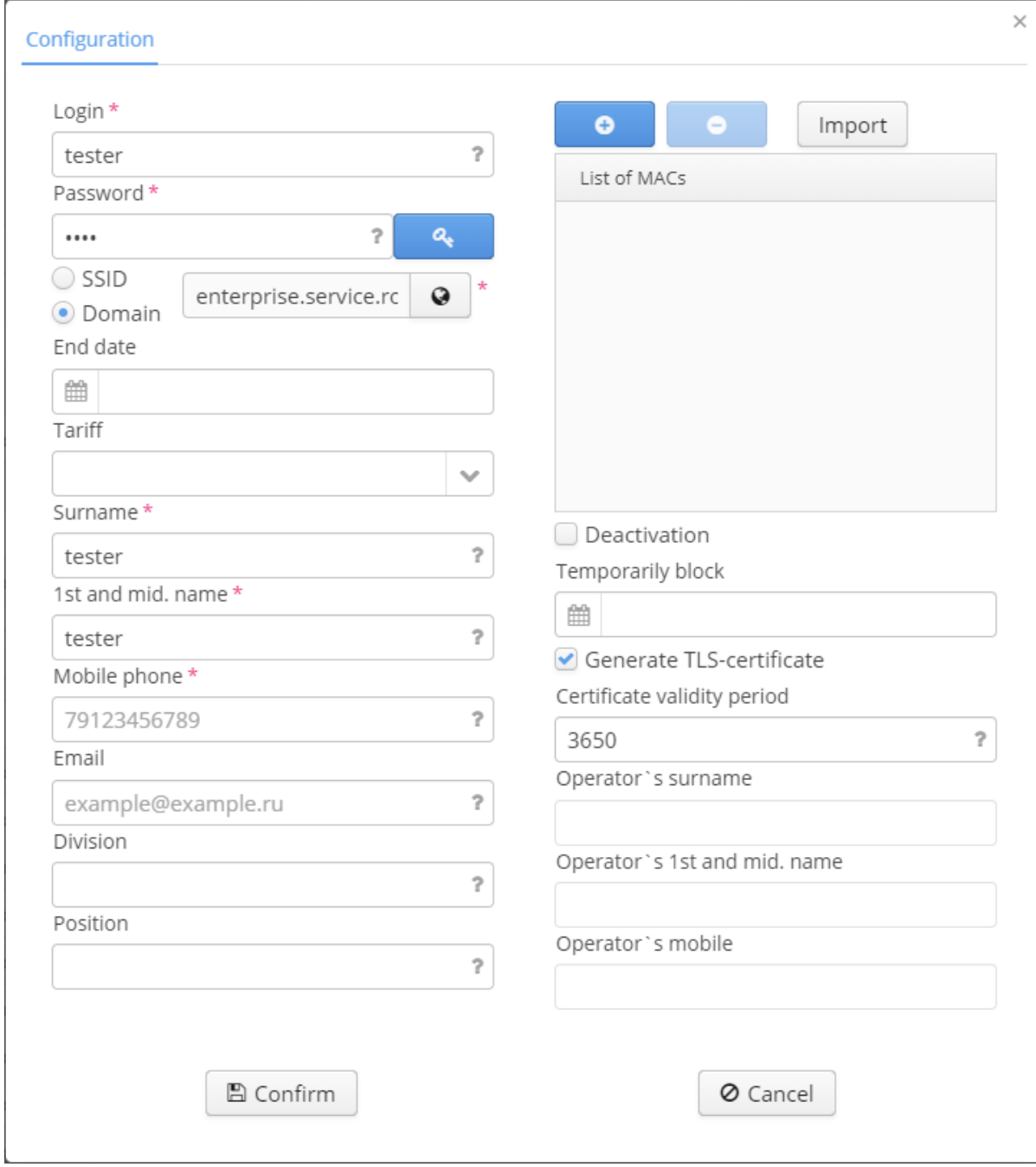

3. Specify user parameters and click the checkbox "Create certificate".

By default, a certificate is valid for 3650 days. Change this parameter if necessary.

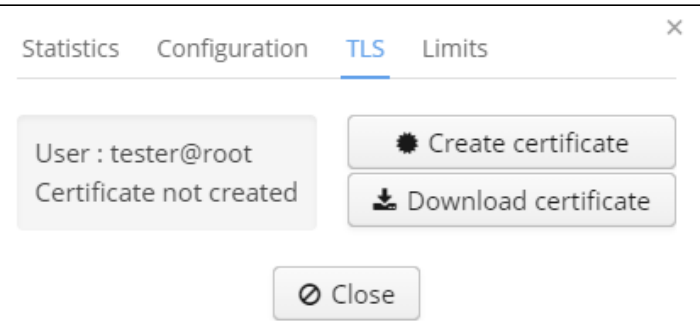

After a user is created, his parameters can be seen. Check the tab "TLS" to verify a certificate has been generated.

## <span id="page-3-0"></span>Creating an Enterprise SSID with support for TLS

Open the SSID manager in the "Wireless" menu.

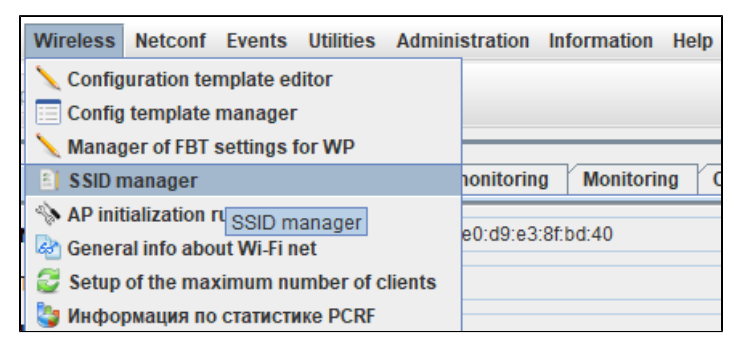

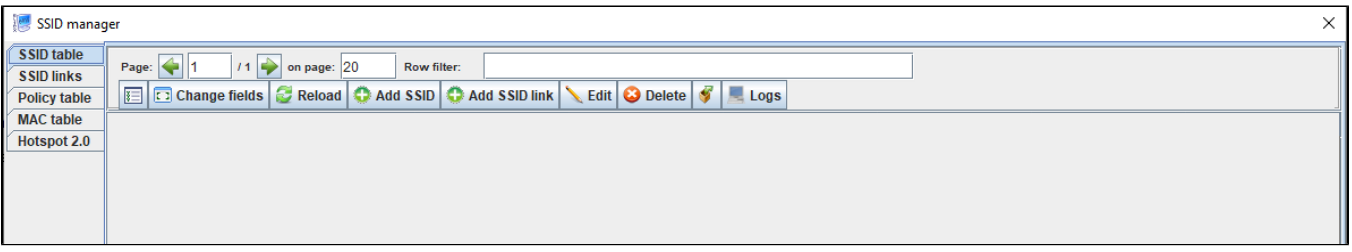

Click "Add SSID".

Specify the following key parameters:

Type - Enterprise Name - test\_enterprise Domain - root Security mode - WPA Enterprise RADIUS IP Address - 192.168.50.1 (ip address of your Radius server). RADIUS Key - eltex RADIUS accounting - up RADIUS accounting period - 600

Select radio interfaces to which a created SSID will be assigned.

When a SSID is assigned to all radio interfaces ("Radio" - "All"), it is recommended to enable "Bandsteer" (click the checkbox) for priority connection of devices supporting the both ranges to the 5 GHz network.

When a SSID is assigned to one radio interface, the mode "Bandsteer" should be disabled.

Click the checkbox "TLS enabled".

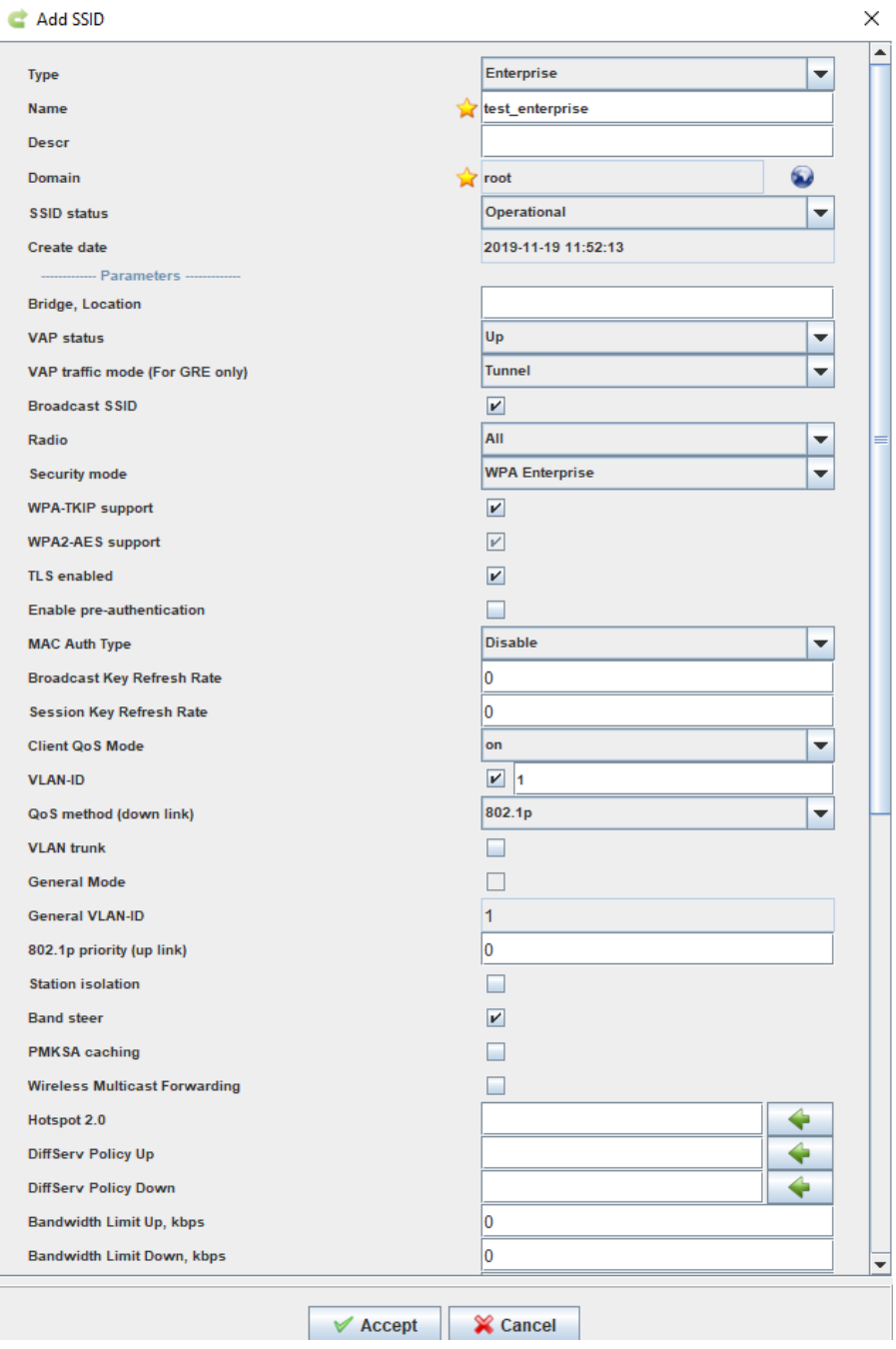

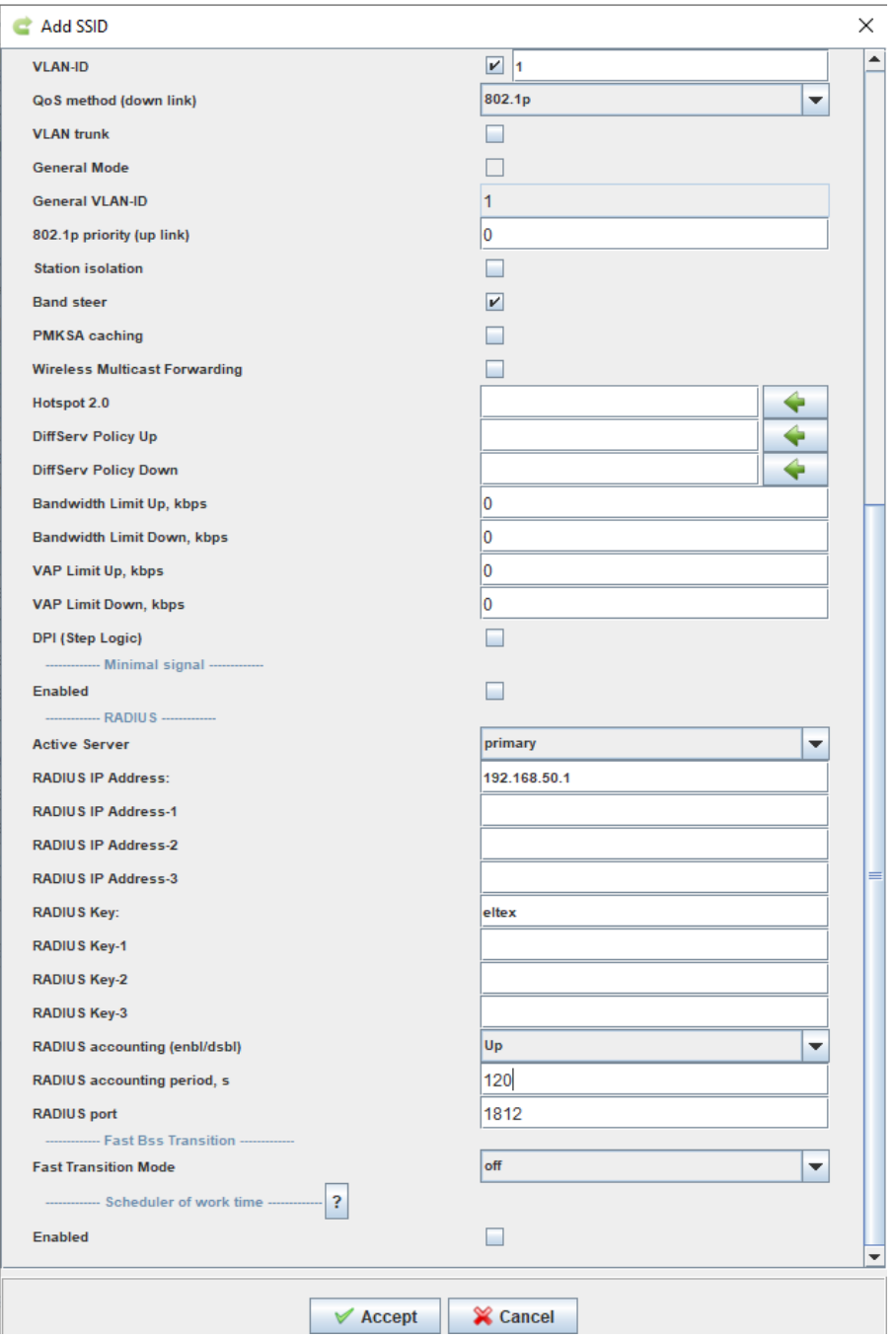

After the button "Accept" is clicked, a created SSID will be displayed in "SSID table".

Assign a SSID to access points by selecting a created SSID and clicking "Add SSID link".

Select a key for linking in the appeared window. It can be a MAC address or a node's domain. Select devices to link (access points or nodes) and click "rea te a link", the corresponding indicator will turn from yellow to green. Click "Accept".

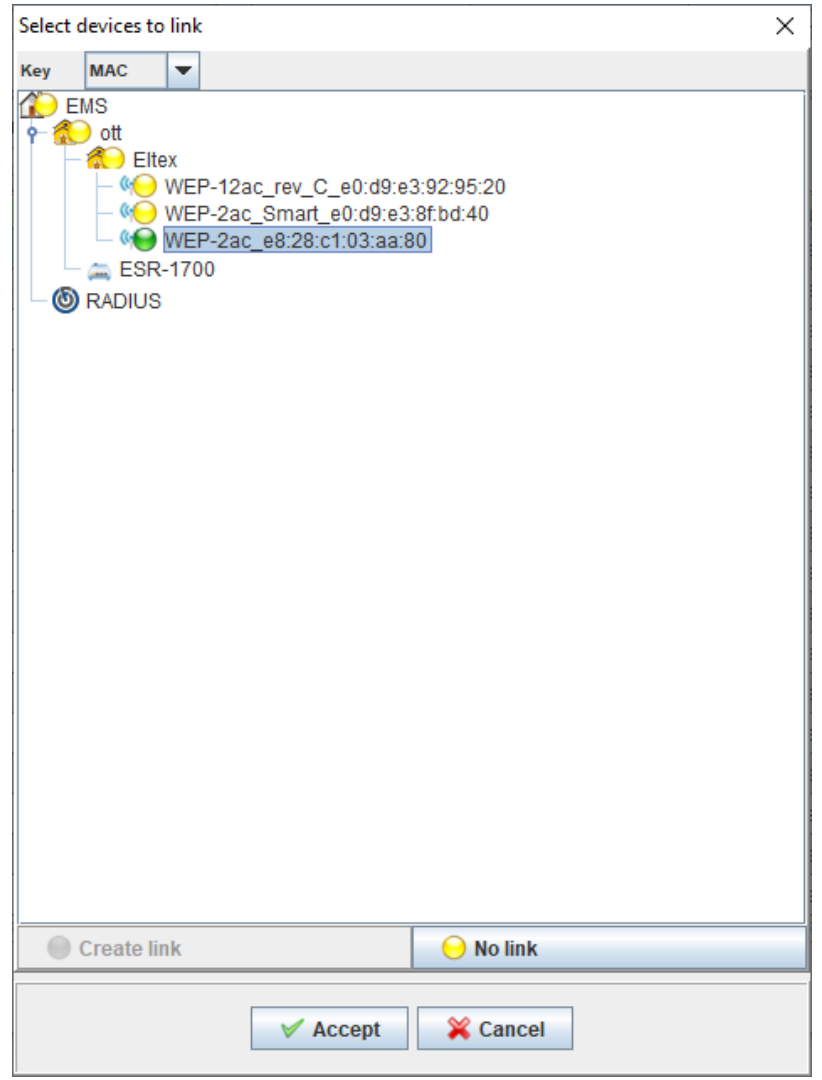

A window with the question "Do you want also to fix SSID links?" will be opened. If it is necessary to assign a created SSID to access points immediately, click "Yes". If a link should be added to the table, but should not be applied to an access point, click "No". If necessary, a SSID can be assigned to an access point by clicking "Repair" on the tab "SSID links". Otherwise, a link will be fixed by a corresponding monitor (once a day by default).

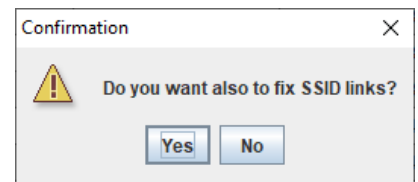

A SSID assigning process can be managed via the tab "Operations log".

A created link will be displayed on the tab "SSID links".

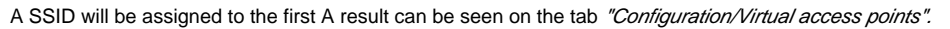

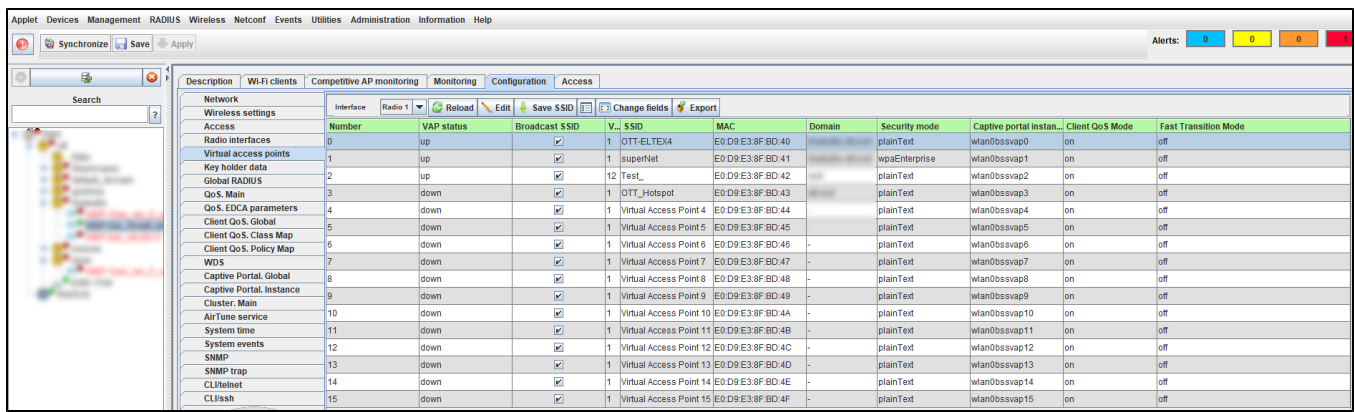

### <span id="page-7-0"></span>Installing a certificate to a client's device

It is necessary to install a certificate to a client's device. To do that, enter the Admin Panel, go to the section "Wi-Fi users/Enterprise users" and select a user created earlier. In the opened window and click the button "Create certificate" on the tab "TLS".

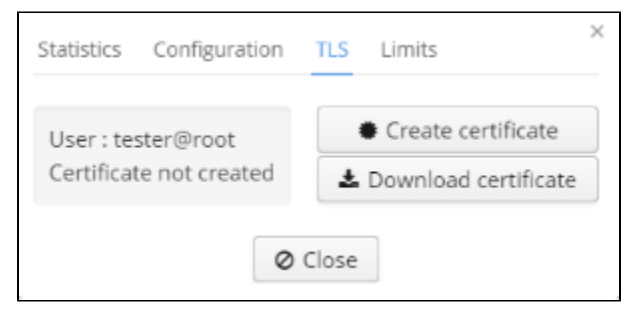

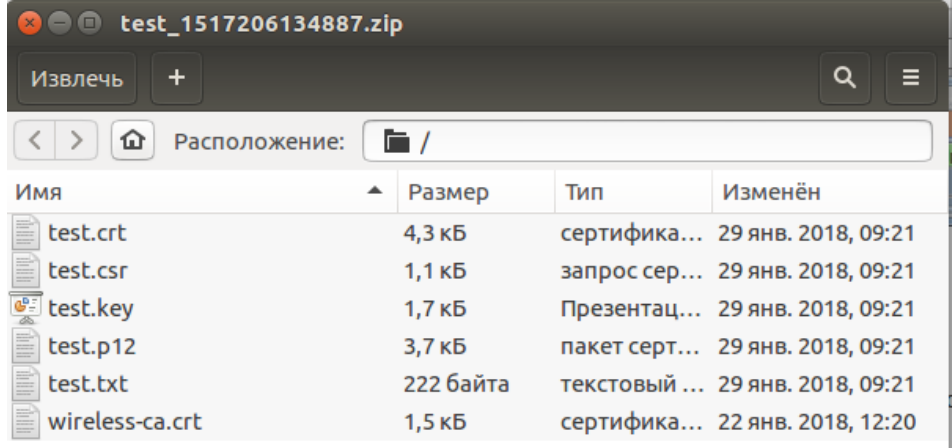

The .txt file contains necessary information on a certificate. The parameters Name and Password will be necessary.

Name: test Domain: root Password: test Period: 3650 Organization name: Eltex Country code: RU State: Novosibirsk Oblast Locality: Novosibirsk Organization unit name: Wireless network IT Contact e-mail: [eltex@eltex.nsk.ru](mailto:eltex@eltex.nsk.ru)

The value "test" of the "Name" parameter matches the name of the user created via the Admin panel. The value of "Password" is the same.⊙

Contents of the downloaded archive should be copied to a client's device.